# **MANUAL DE PROCEDIMIENTO PARA LA CARGA DE PROPUESTAS DE FORMACIÓN DOCENTE EN EL SAGE**

## **ÍNDICE:**

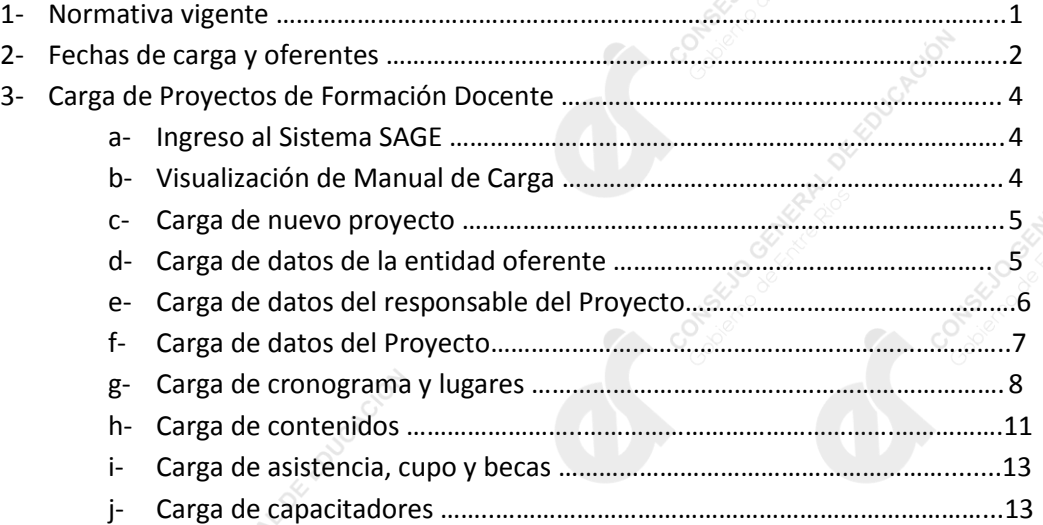

#### **NORMATIVA VIGENTE**

Por Resolución N° 2345/20 CGE se modifica el Capítulo VI de la Resolución N° 4120/13 CGE, en el punto referido a presentación de la propuesta de "Proyectos de Capacitación". Esta se realizará únicamente a través del sistema SAGE; previa inscripción, acreditación y verificación de quienes deseen participar como oferentes, en las fechas determinadas por el Consejo General de Educación en el Sistema SAGE.

A través de los siguientes links podrá acceder a las normativas vigentes:

[Ley de Educación Nacional N° 26.206](https://drive.google.com/file/d/1tqpQ5fX_VvBeSA4k9ArUmZ7IyQsgMaCb/view?usp=sharing)

[Ley Provincial de Educación de Entre Ríos N° 9.890](https://drive.google.com/file/d/1w8yYoXtJqUC4L4_y8BIguKMgD6NkSyZe/view?usp=sharing)

[Resolución N° 4120/13 CGE](https://drive.google.com/file/d/105rgqUWMY4hLl9icsGgKBLiLD8niqFsg/view?usp=sharing)

[Resolución N° 0340/14 CGE](https://drive.google.com/file/d/1XUtGre-T3nwPiBa1pSMYUnfC8i2kW9ik/view?usp=sharing)

[Resolución N° 2345/20 CGE](https://drive.google.com/file/d/1ScGuu7ulld4JWI3pJ5HhcCtzMr7RRaTQ/view?usp=sharing)

[Plan Educativo Provincial 2019-2023 "100 Propuestas para la Educación Entrerriana"](https://drive.google.com/file/d/1gnU8KnzjPcLrlWmikT30kuRXCwRTBgVq/view?usp=sharing)

#### **FECHAS DE CARGA Y OFERENTES**

A los efectos de ordenar las presentaciones de propuestas pedagógicas de formación docente, se han estipulado distintos momentos para la carga de proyectos para el reconocimiento de acciones de Formación Docente, de acuerdo a los distintos oferentes mencionados por la Resolución N° 4120/13 CGE, Capítulo IV:

#### **1- CONSEJO GENERAL DE EDUCACIÓN:**

#### *Podrán cargar sus propuestas durante todo el año.*

Comprende: Direcciones y Coordinaciones del Organismo Central. Las autoridades designan a los técnicos y las técnicas responsables de la carga y evaluación de propuestas de formación docente. Directores, Directoras, Coordinadores y Coordinadoras serán los responsables de avalar sus acciones.

#### **2- INSTITUCIONES DEPENDIENTES DEL CONSEJO GENERAL DE EDUCACIÓN**

#### *Podrán cargar sus propuestas durante los meses de febrero-marzo y agosto-septiembre.*

Comprende: Direcciones Departamentales de Escuelas e Instituciones educativas oficiales de los diferentes niveles y modalidades del sistema educativo provincial (Institutos Superiores de Formación Docente y de Educación Técnico Profesional, Instituciones educativas de los niveles de educación obligatoria y sus modalidades de gestión estatal y privada). Para presentar un Proyecto de Capacitación, el Rector/a o Director/a y sus Secretarios tendrán habilitada la opción "Carga de Proyectos" en la opción "Formación Docente" de la pestaña "L.U.P." lo que oportunamente les permitirá cargar las solicitudes de Proyectos a realizar, tal como lo establecen las normativas vigentes, para su posterior intervención y evaluación de las áreas competentes del C.G.E.

#### **3- OFERENTES EXTERNOS AL CONSEJO GENERAL DE EDUCACIÓN.**

#### *Podrán cargar sus propuestas durante los meses de febrero-marzo y agosto-septiembre.*

Comprende:

A- Organismos Provinciales o Municipales oficiales que abordan capacitaciones sobre temas prioritarios de las políticas educativas; Universidades Nacionales, Universidad Autónoma de Entre Ríos o Universidades Privadas; Sindicatos con personería gremial provincial o nacional. Para presentar un Proyecto de Capacitación deberán enviar un correo electrónico oficial a [dtp.desarrollocurricular.cge@entrerios.edu.ar,](mailto:dtp.desarrollocurricular.cge@entrerios.edu.ar) solicitando su habilitación como oferente externo a la Dirección de Información, Evaluación y Planeamiento del C.G.E. Una vez reunidos los requisitos de acreditación, esa Dirección tramitará ante SAGE un Usuario único e intransferible, para el ingreso al Sistema, lo que oportunamente les permitirá cargar las solicitudes de Proyectos a realizar, tal como lo establecen las normativas vigentes, para su posterior intervención y evaluación de las áreas competentes del C.G.E.

B- Asociaciones no Gubernamentales con Personería Jurídica, Fundaciones, Organismos Internacionales, todos con trayectoria en el campo educativo, deberán establecer previamente **Convenios** con un Instituto Superior de Formación Docente dependiente de la Dirección de Educación Superior o de la Dirección de Educación de Gestión Privada del Consejo General de Educación. Para presentar un Proyecto de Capacitación, estas entidades sólo podrán hacerlo a través de la institución educativa con la que han realizado el Convenio, previa aprobación de la propuesta por parte del Consejo Directivo Institucional, en la que deberán adjuntar el Convenio y el Acta propiamente dicha del Consejo Directivo.

### **CARGA DE PROYECTOS DE FORMACIÓN DOCENTE**

**Los oferentes habilitados**, deberán cargar su **Proyecto** ingresando a la Página **SAGE del CGE**:

<http://www.entrerios.gov.ar/webpregase/pregase/index.php>

Allí deberán ingresar su DNI, el Usuario y la Contraseña que les hayan sido asignados:

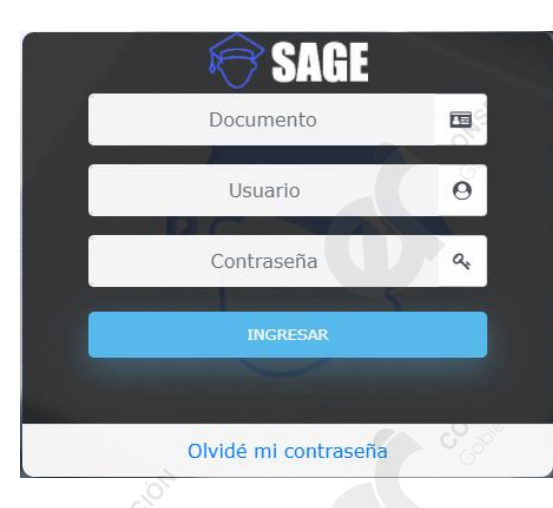

A continuación deberán seleccionar entre los Módulos, la opción: "Legajo Único Personal":

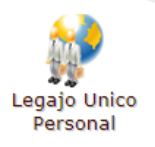

Dentro de los Submódulos, deben seleccionar la opción: "Formación Docente":

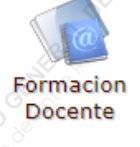

Y por último, deben ingresar en la opción: "Carga de Proyectos":

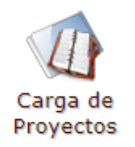

Se muestran todas las Capacitaciones y Cursos que ha cargado el oferente en el Sistema SAGE.

En la parte inferior izquierda, se encuentra el botón .

**VER MANUAL DE CARGA** 

Al presionar el mismo, se puede visualizar el instructivo de procedimiento para la carga de los proyectos, así como también podrán descargar y/o imprimir el mismo.

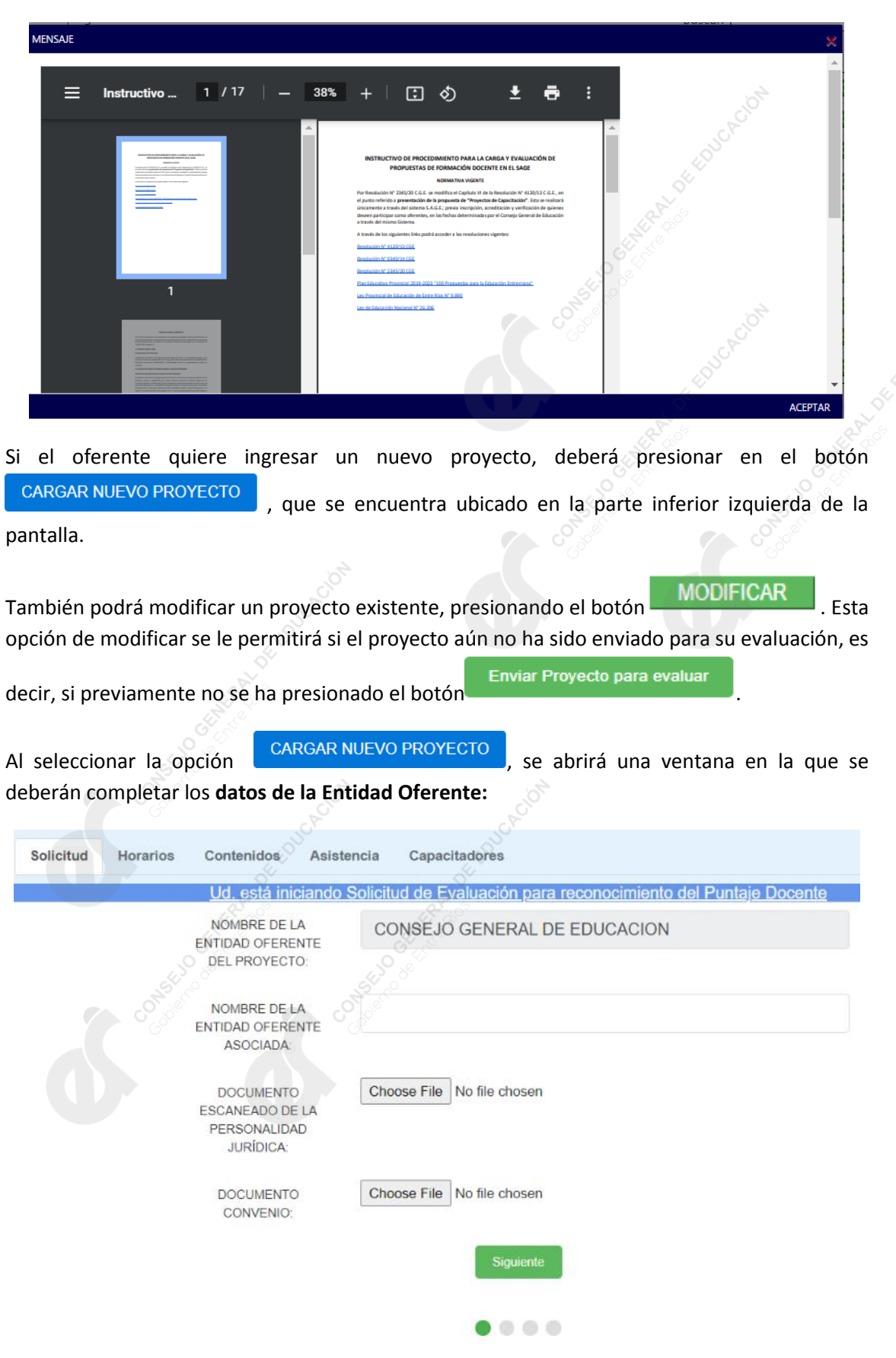

El casillero "Nombre de la Entidad Oferente Asociada", debe ser completado por los Institutos de Formación Docente, **sólo en el caso de que el proyecto que están cargando se realice en Convenio con un Oferente Externo**, cuyo nombre es el que deben cargar en ese campo:

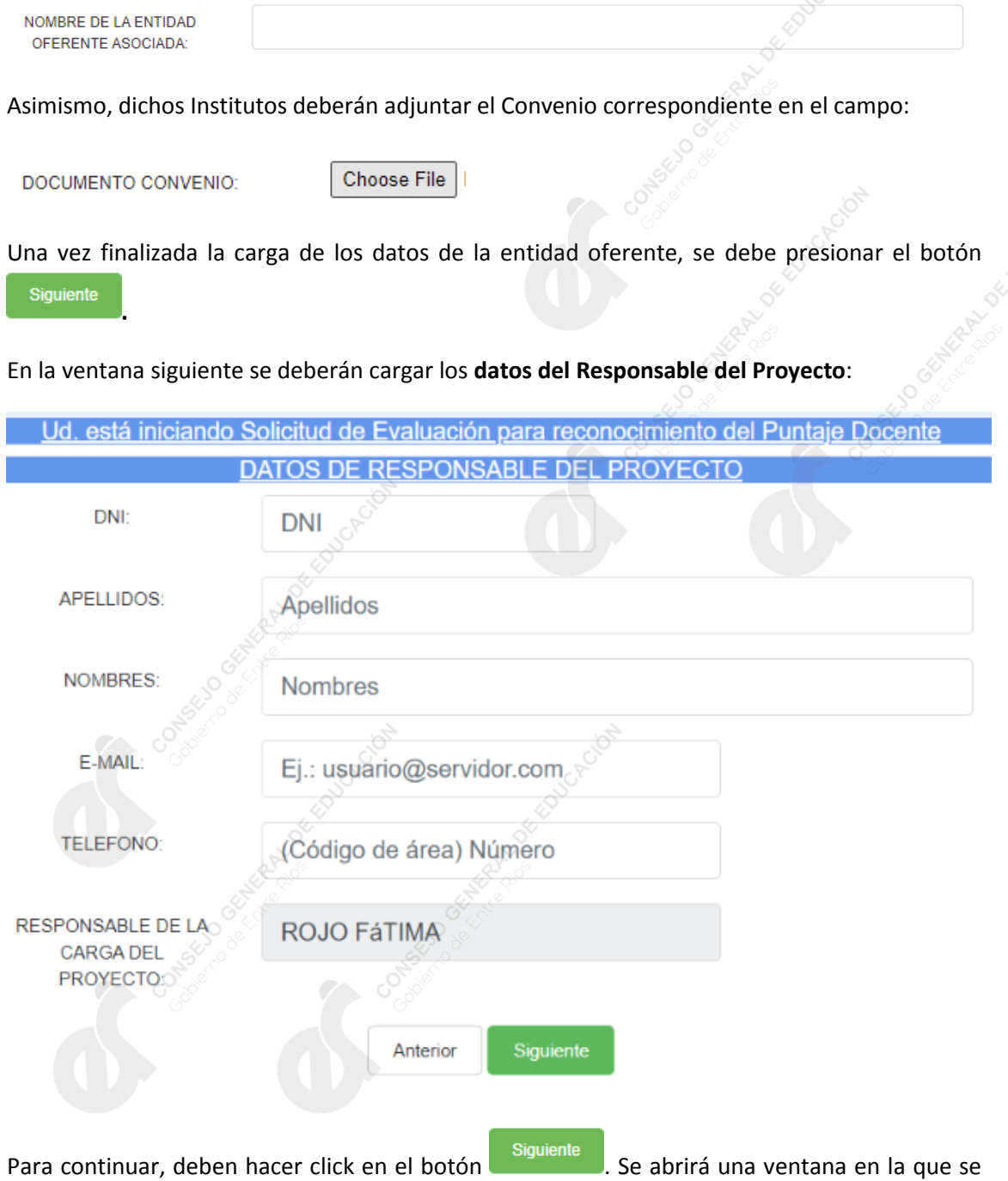

deberán cargar los **datos del Proyecto**:

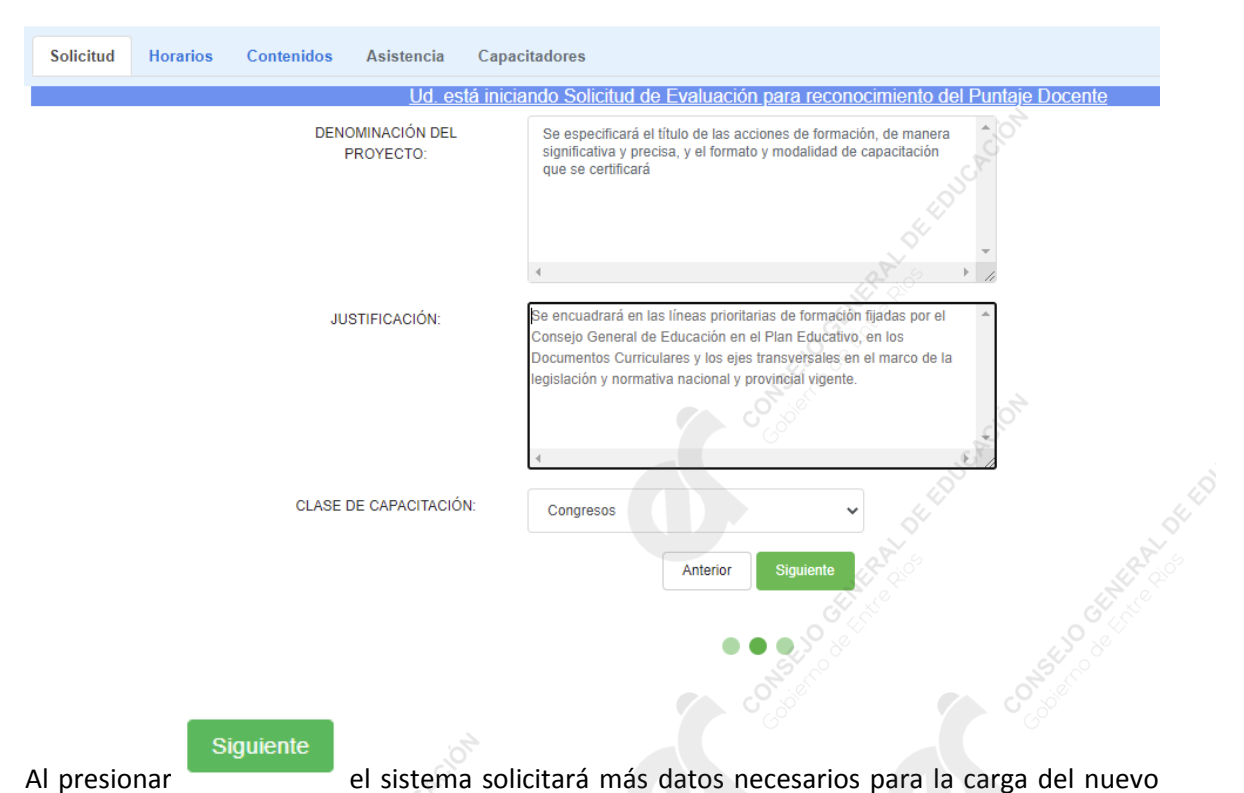

Proyecto de la capacitación a evaluar:

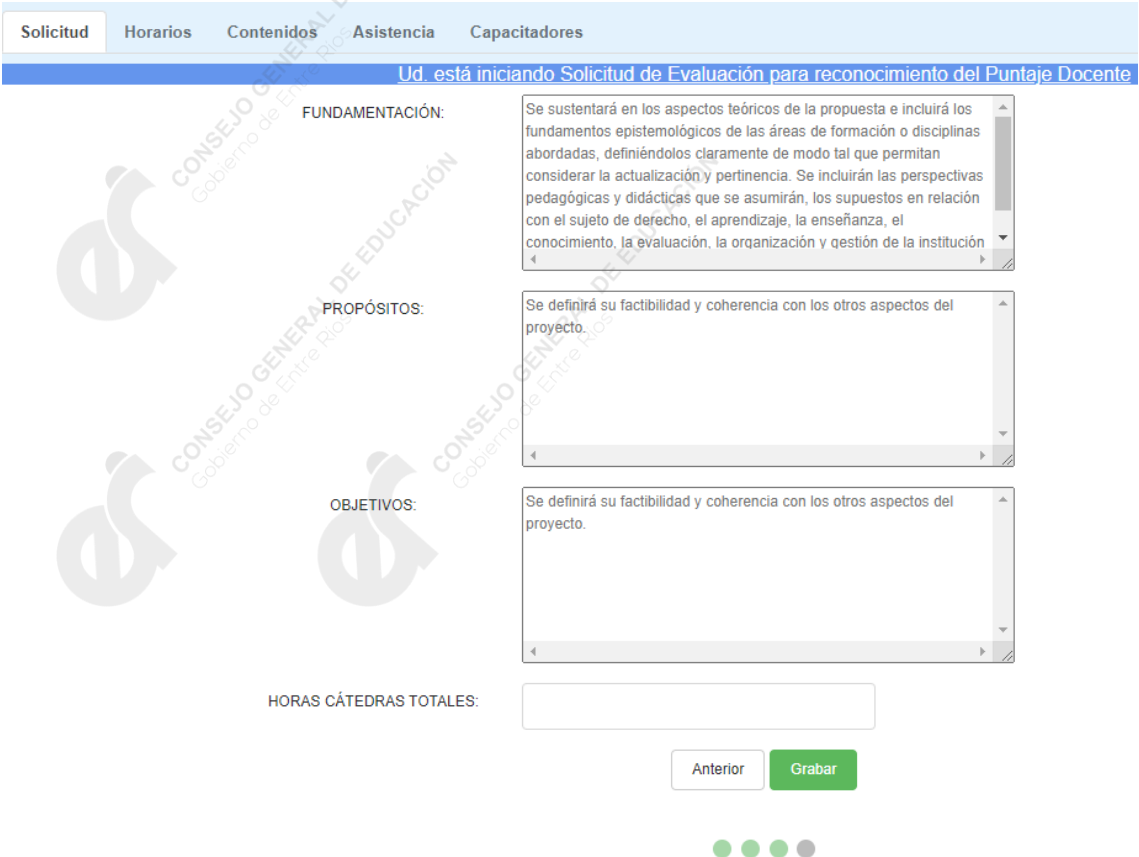

En el último casillero, deben cargar la cantidad total de **horas cátedra** del proyecto a realizar.

Anterior Con el botón puede consultar los datos ingresados en la pantalla previa.

Grabar Una vez completados los campos de las dos pantallas, deberá presionar el botón para poder continuar con la carga. El sistema grabará los datos ingresados, habilitando una nueva pantalla:

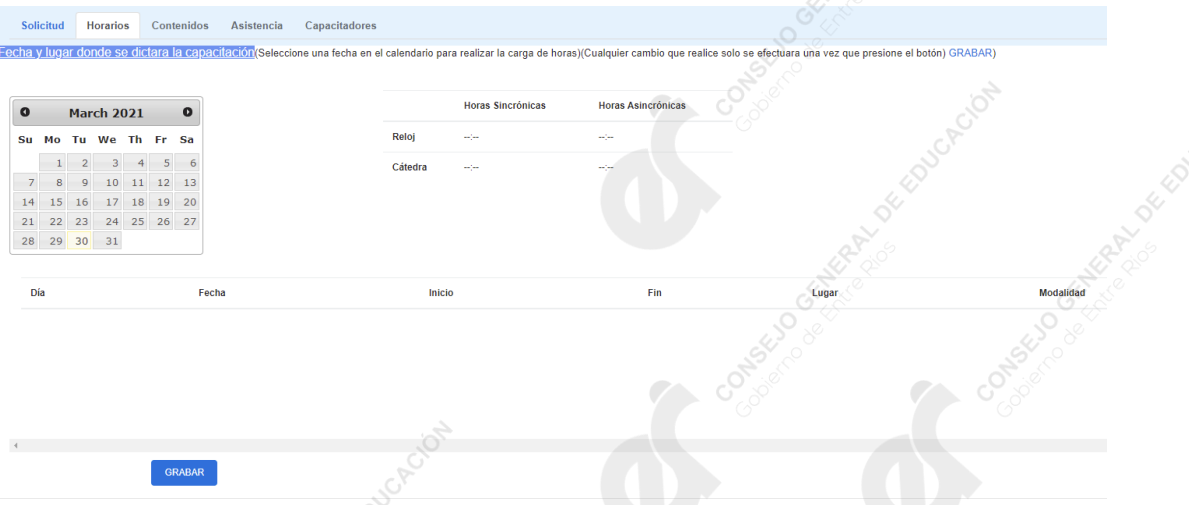

Esta pantalla le permitirá acceder para el ingreso de las fechas y lugares, es decir: cuándo y dónde se realizarán los encuentros de la Capacitación. La información de los horarios, los podrá seguir cargando, o podrá cargarlos luego, modificando el proyecto guardado y

seleccionando el botón . Horarios . Cualquier cambio que realice, solo se efectuará una vez que presione el botón **en el seu el seu el seu el seu el seu el seu el seu el seu el seu el seu el seu el seu e** 

Al seleccionar una fecha en el calendario, aparecerá la siguiente ventana para poder cargar los datos de la fecha seleccionada. Deberá seleccionar si en esa fecha el encuentro es **presencial o virtual.** 

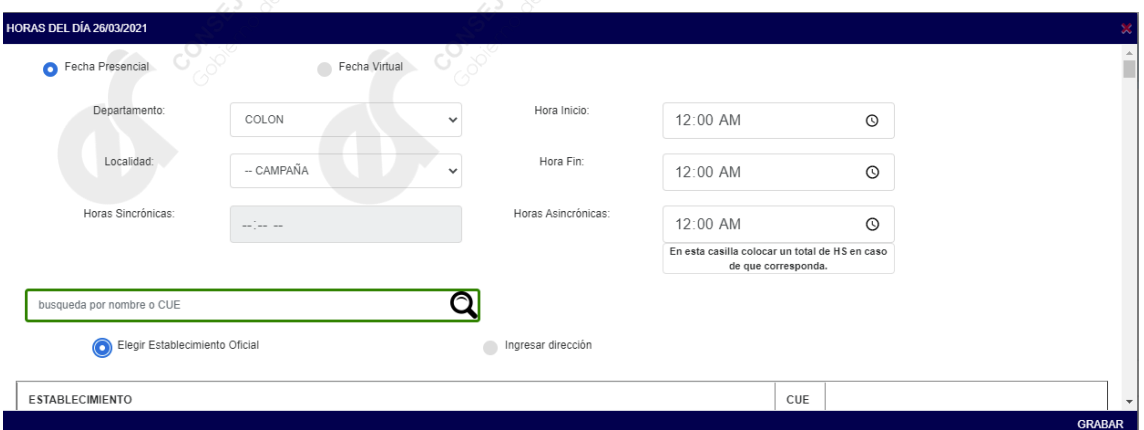

Si el encuentro es **presencial***,* el sistema le solicitará el Departamento y Localidad donde se realizará el encuentro en esa fecha seleccionada. Luego deberá seleccionar si el establecimiento donde se realizará el encuentro es Oficial, es decir: escuelas, CGE, Departamentales, etc.

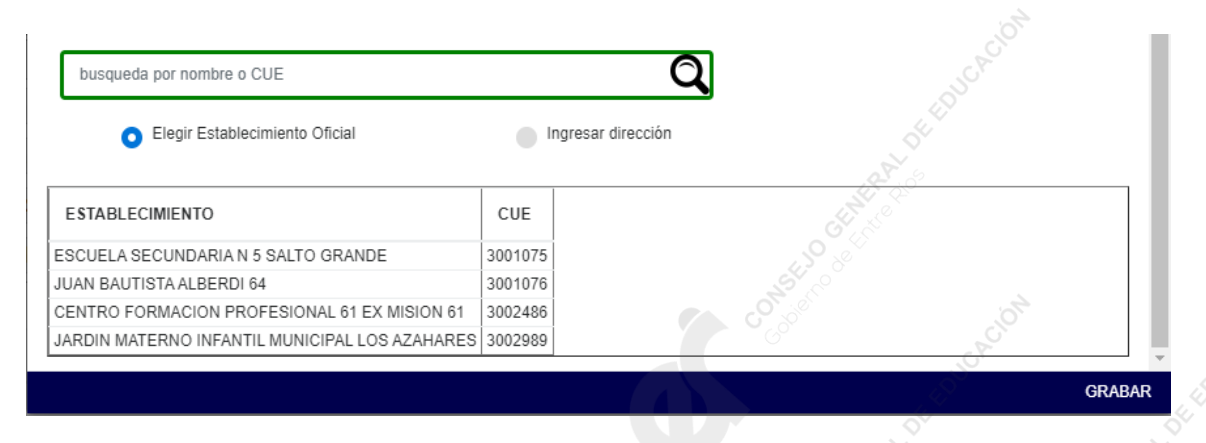

Si la propuesta de formación se llevará a cabo en un lugar particular, deberá ingresar Nombre del Establecimiento y Dirección (Calle y Número).

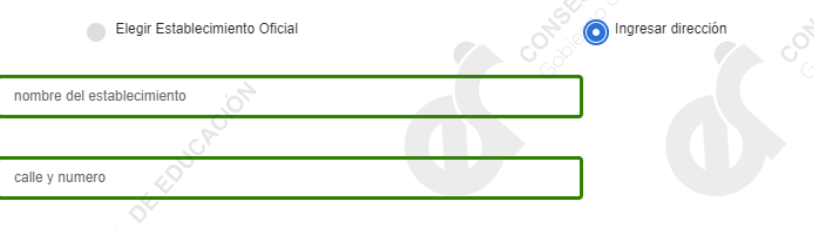

A la derecha, se encuentran las casillas donde se deberán ingresar los horarios de inicio y finalización del encuentro, así como la cantidad de horas asincrónicas, que **sólo deben completarse en el caso de que corresponda**.

En el caso de que el encuentro de esa fecha se desarrolle en la modalidad **virtual o a distancia,** se le solicitará hora de inicio y finalización del encuentro, si se trata de horas sincrónicas (refiere a cuando existe interacción en tiempo real entre el capacitador y los participantes). Asimismo, se podrá cargar la cantidad de horas asincrónicas (comunicación no simultánea entre el capacitador y los participantes) en caso de que correspondiera.

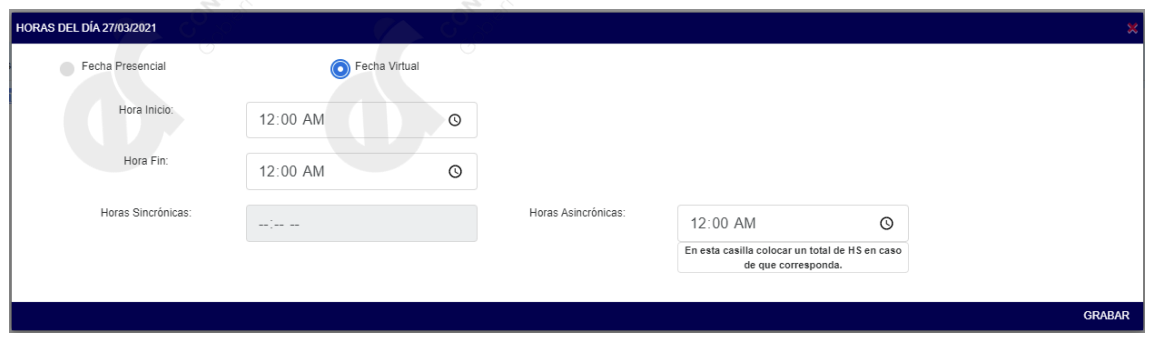

Luego de presionar el botón **GRABAR** ubicado en la parte inferior derecha, aparecerá debajo la lista de fechas y lugares de encuentros en cada fecha cargada.

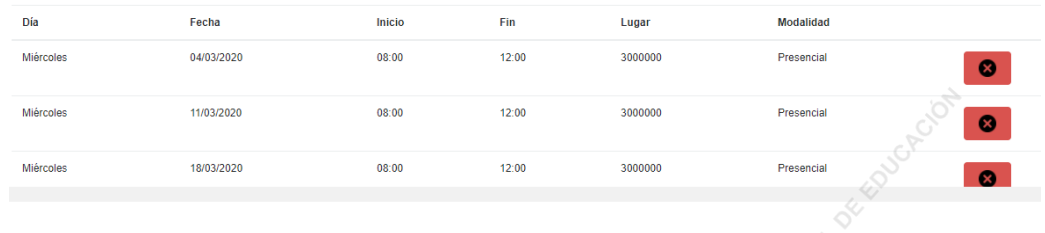

Para eliminar un encuentro que fue cargado, deberá presionar el botón .

En la parte superior derecha, se podrá visualizar la cantidad de horas totales, expresadas en horas reloj, así como el cálculo de horas cátedras.

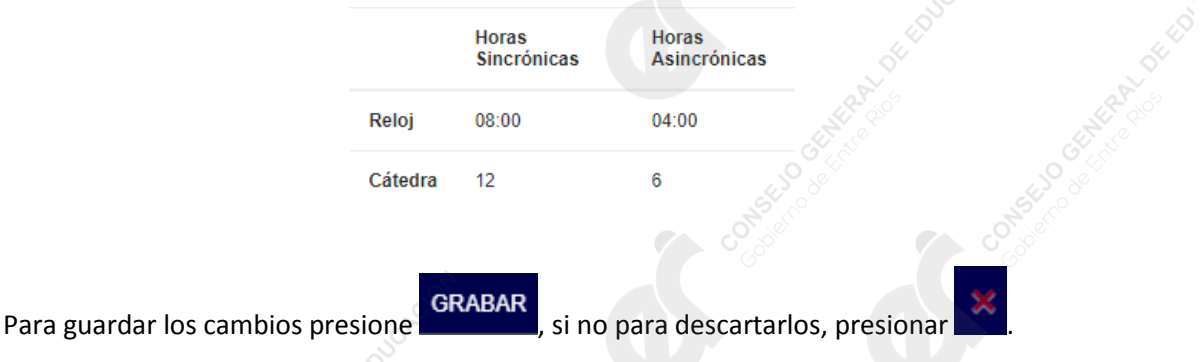

Al presionar el botón , el sistema corrobora la cantidad de horas cátedra detalladas en el Cronograma y las compara con la cantidad de horas cátedra consignadas al inicio, en la pestaña de Solicitud. Si las mismas no coinciden, muestra una notificación en la parte superior de la pantalla en color rojo: "**Las horas cátedras totales calculadas deben coincidir con las cargadas previamente**."

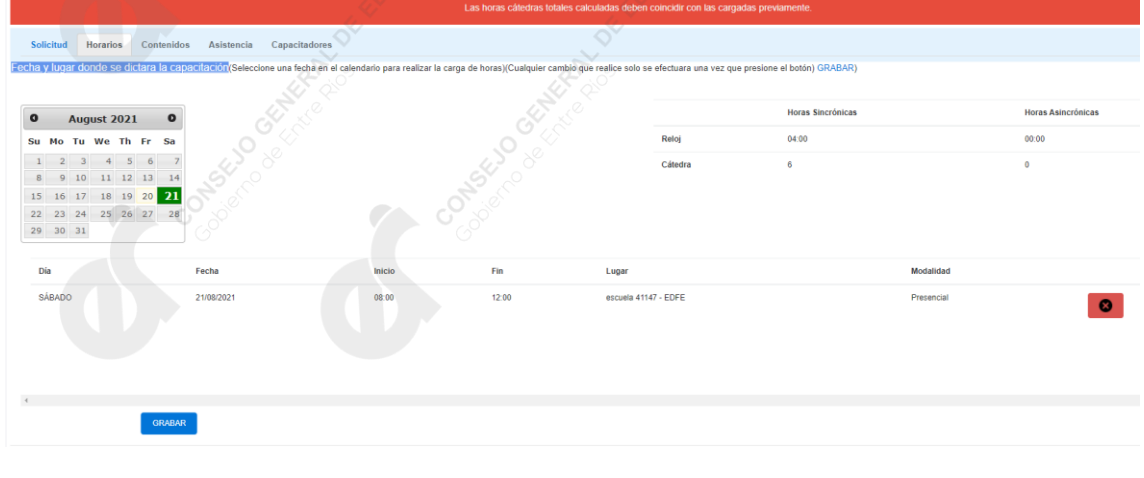

Si las horas fueron cargadas correctamente, al presionar **GRABAR** podrá continuar con la carga de **Contenidos**.

Para ello, en el menú desplegable de la izquierda deberá seleccionar el Nivel que corresponda a la Capacitación, para que el Sistema le permita ingresar los **Contenidos** que se darán para el

CARGAR mismo. Una vez seleccionado, deberá presionar el botón , a la izquierda del Nivel.

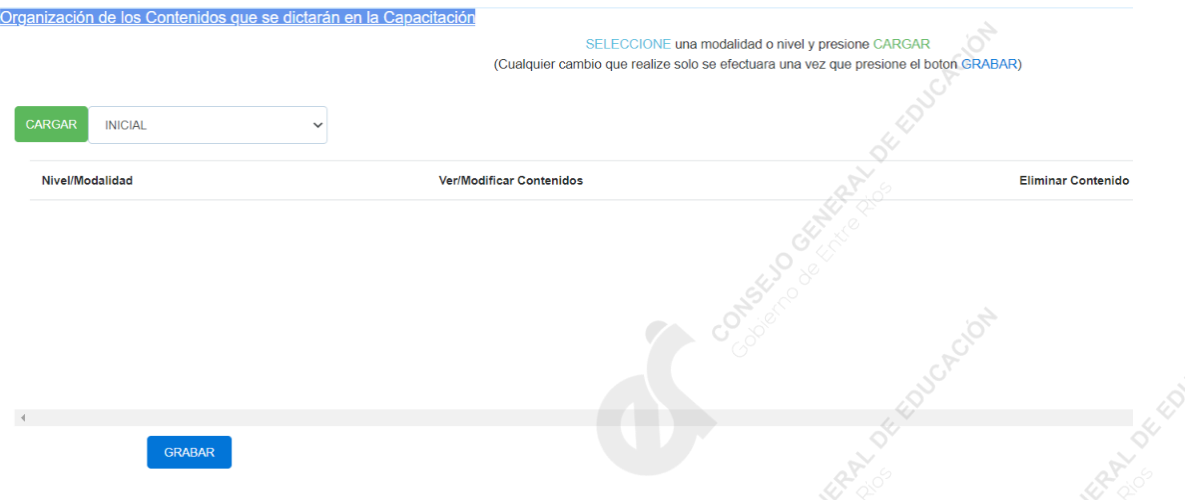

Se abrirá una ventana, en la que se deberán cargar los **Contenidos, Actividades, Bibliografía, Estrategias de Seguimiento, Recursos, Metodología y Evaluación** para el Nivel seleccionado.

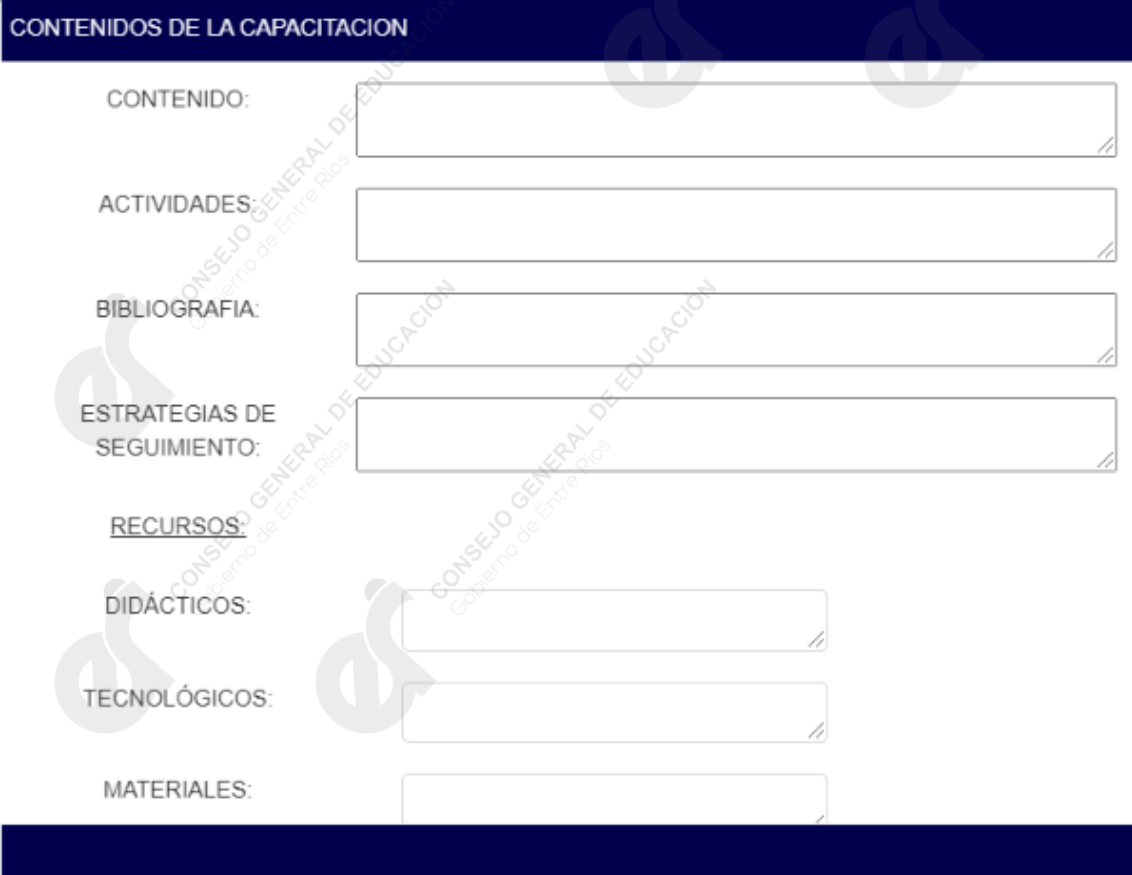

#### METODOLOGIA:

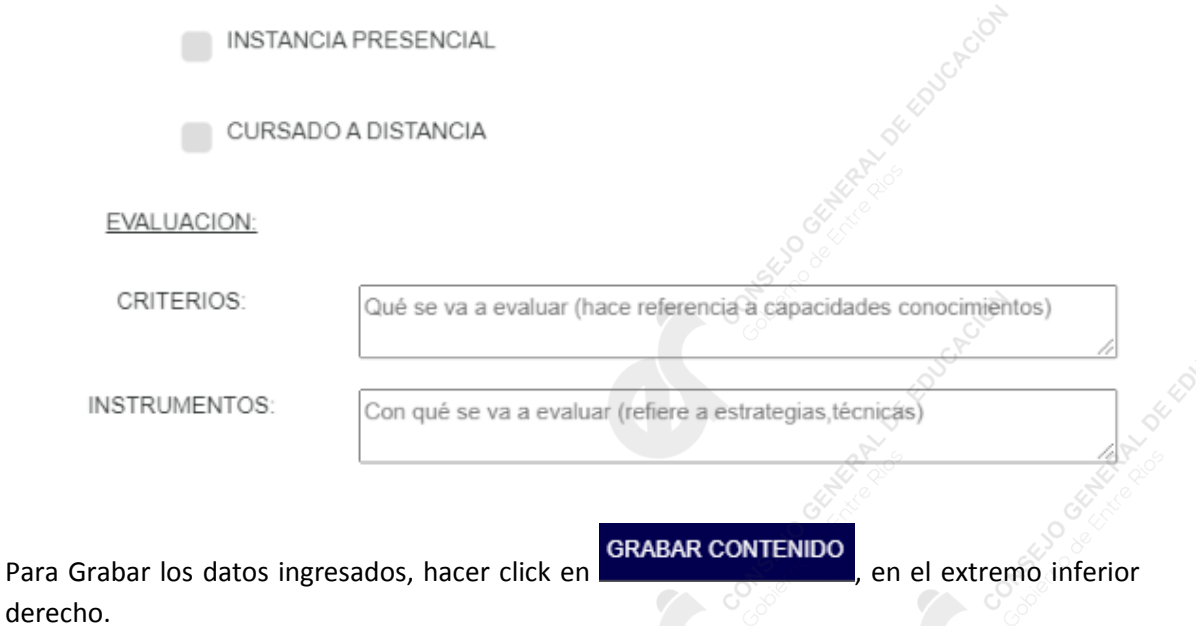

Debe realizarse el mismo procedimiento para cada uno de los Niveles a los que esté dirigida la Capacitación.

En la tabla debajo del menú, irán apareciendo los niveles cargados.

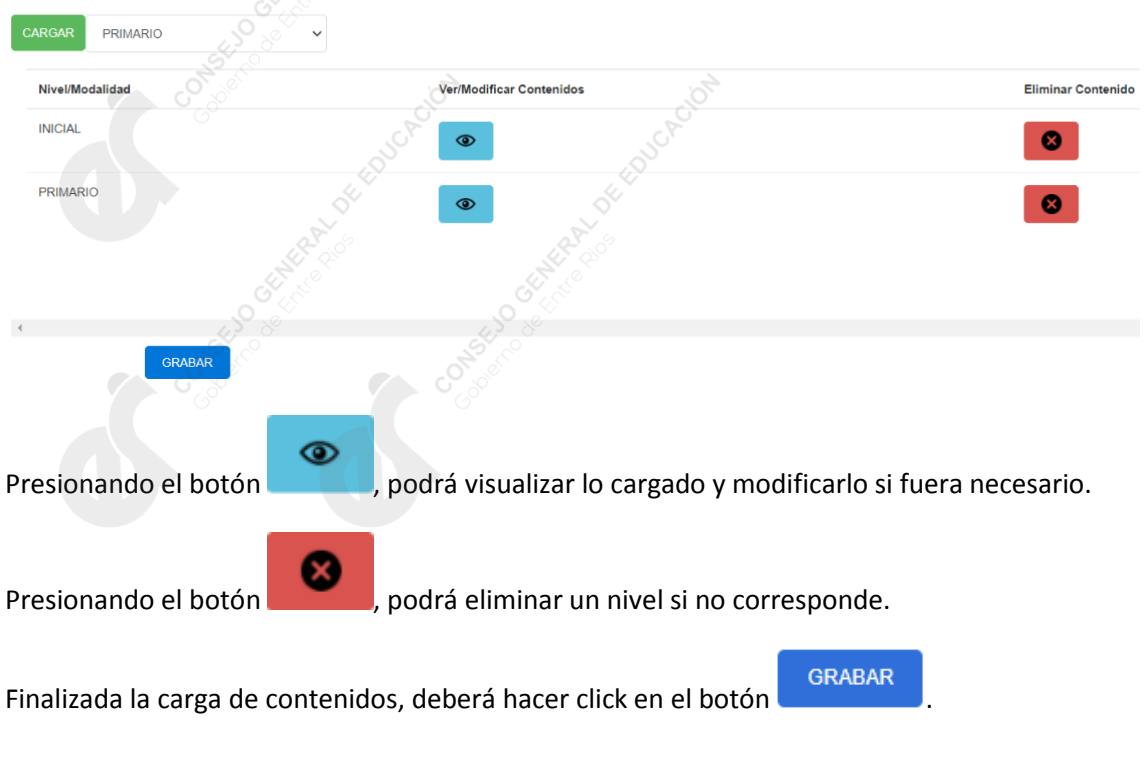

Lo siguiente a cargar son datos relacionados al **porcentaje de asistencia, cupos y becas**:

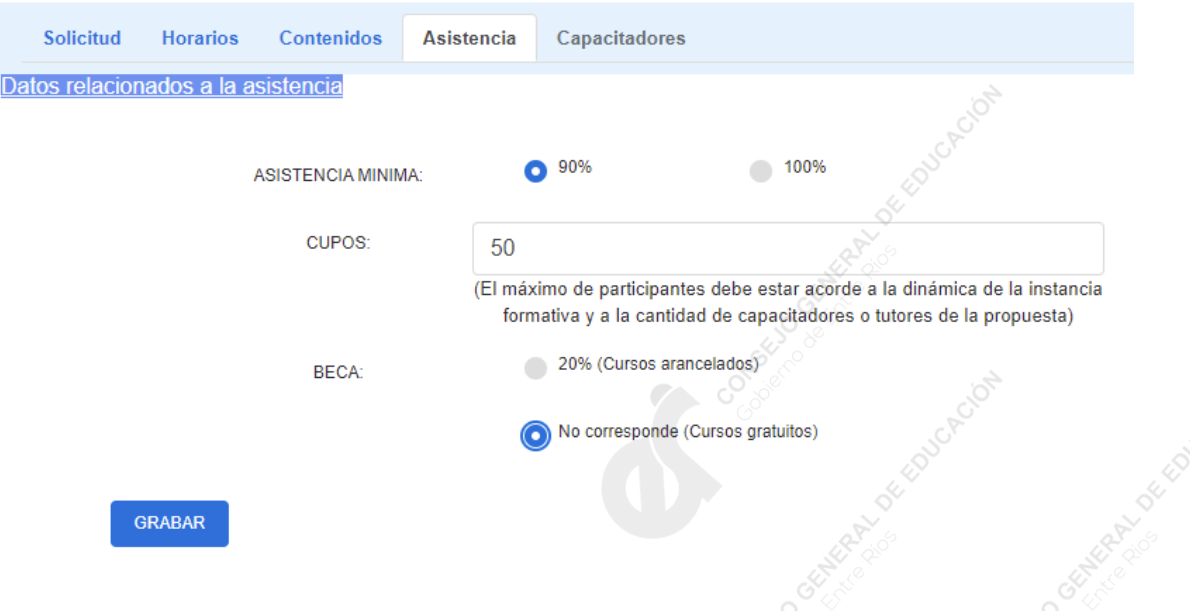

Luego de hacer click en el botón **en algumento de la que deberá cargar** los datos de los **Capacitadores** (apellido, nombres, DNI). También deberá seleccionar el Rol de la persona que se está cargando en la capacitación (organizador, capacitador, expositor, etc.).

Asimismo, deberá cargar el **Currículum Vitae** del capacitador, seleccionando el archivo para poder subirlo. **Importante:** el currículum debe estar en formato PDF y contener la imagen del DNI de ambos lados del capacitador.

Por último, deberá consignar si el capacitador percibe honorarios específicos por el desarrollo de esa capacitación.

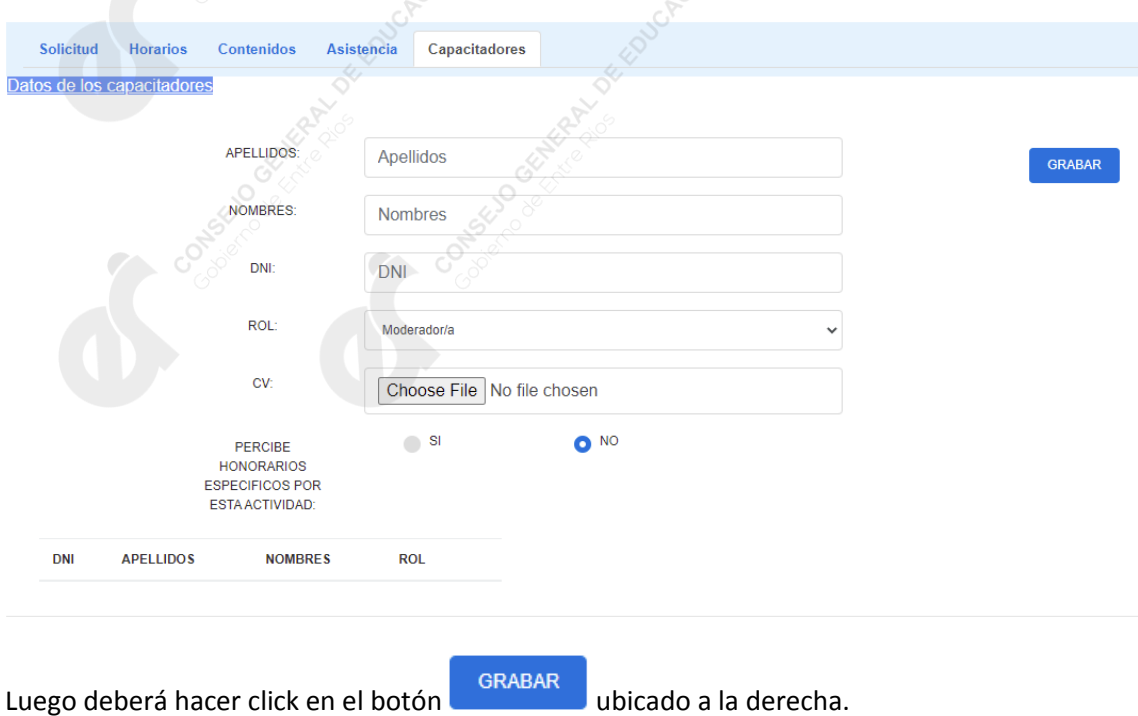

Deberá repetir el mismo proceso para cargar el resto de los capacitadores, si hubiera más de uno. En el cuadro ubicado en la parte inferior, se podrá visualizar el listado de los

Capacitadores cargados y podrá eliminarlos presionando el botón .

Una vez finalizada la carga del Proyecto y corroborados todos los datos, deberá hacer click en

Enviar Proyecto para evaluar

el botón

*IMPORTANTE: Una vez enviado el Proyecto para su evaluación, no podrá editar ni realizar cambios en el mismo, por lo que se deberá corroborar la información antes de realizar ese último paso en la carga del Proyecto.*